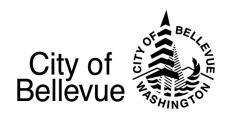

# Hate Has No Home Here SELF-SUBMITTED VIDEO REQUEST

Here in Bellevue, we want to ensure hate has no home. Thank you for helping us share this important message!

Below are instructions for recording yourself on your smartphone explaining what a safe, inclusive Bellevue feels like to you. Call or email diversity @bellevuewa.gov with any questions.

## HATE HAS NO HOME HERE VIDEO SUBMISSION GUIDELINES:

# Recordings must be under 30 seconds in length and include this information:

- 1. Introduce your name and your connection to Bellevue (Optional identifiers: last name, pronouns, race/ethnicity.) e.g. "I'm Thanh and I live in Northwest Bellevue."
- 2. Answer one or both of the following questions:
  - In three words, what does an inclusive community feel like to you? (e.g. "An inclusive community to me feels like \_\_\_\_\_, and \_\_\_\_.")
  - What are ways we can address hate together as a community? (e.g. "I feel addressing hate in our communities will take increased education and awareness about intolerance as well as policies that acknowledge and reverse past injustices against the BIPOC community.")
- 3. End your video with the statement,"Hate has no home here!"

#### **VIDEO TIPS:**

- Using your phone may be the easiest method to record and send your video.
- Record your video with your mobile device turned horizontally (landscape layout.)
- Choose a well-lit environment.

### **RECORDING INSTRUCTIONS:**

- Record your cell phone video on your smart phone (Android or iPhone).
- Record yourself, being sure to start recording and wait a second or two before smiling and speaking.
  - Send your video (or a link to access your video) to <a href="mailto:btv@bellevuewa.gov">btv@bellevuewa.gov</a> and <a href="mailto:diversity@bellevuewa.gov">diversity@bellevuewa.gov</a> with the subject line 'Hate Has No Home Video' along with your name.
  - <u>iPhone users:</u> From your phone, go to camera/photos, select your video and click the Share icon. From the drop-down menu, select "Copy iCloud Link". Paste the link in an email and send to btv@bellevuewa.gov and diversity@bellevuewa.gov.
  - Android users: From your phone, select Google Photos. Then select the video and hit "share". Select "Create Link" Copy the link. Paste the link in an email and send it to <u>btv@bellevuewa.gov</u> and <u>diversity@bellevuewa.gov</u>.